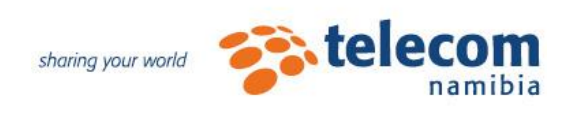

# **TN Cloud** Customer Manual

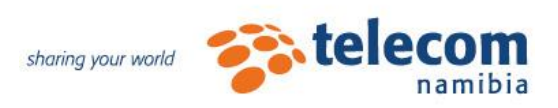

# **Table of Contents**

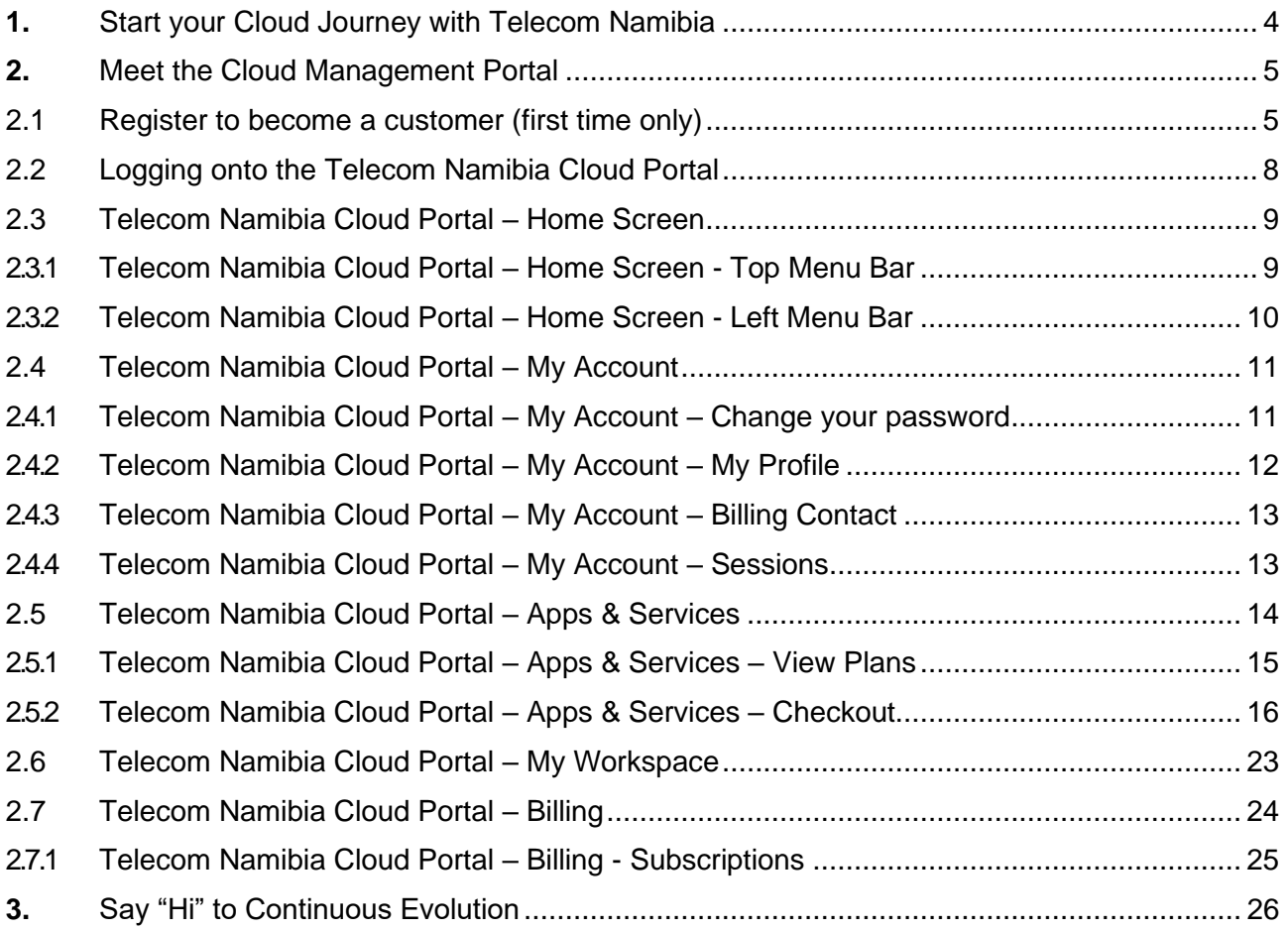

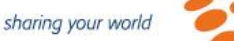

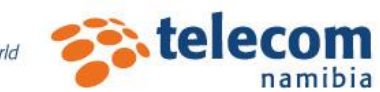

# <span id="page-2-0"></span>**1.** Start your Cloud Journey with Telecom Namibia

This manual supplies step by step sections to help you master our Cloud Management Web Portal so that you can manage your Cloud effortlessly. Each section will give ample information and relevant detail on how manage your Cloud like a professional.

This manual is broadly divided into how to manage the functionality provided by the Cloud Platform; how to manage the Cloud Services that you have acquired and how to configure end-user devices.

The first section will help you master the following:

- $\downarrow$  What is the Cloud Portal?
- $\downarrow$  What can I do via the Cloud Portal
- $\bigstar$  Detail on how to navigate all the screen elements

The second section will focus on following:

- $\bigstar$  How to select and purchase services
- $\ddot{\bullet}$  How to log onto your newly acquired services

Go forth and conquer the Cloud!

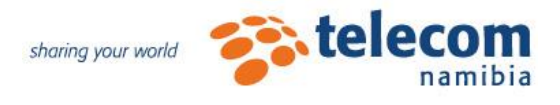

# <span id="page-3-0"></span>**2.** Meet the Cloud Management Portal

Part of what makes the Cloud so great, is that you are in control of your Cloud services! To enable you, the customer, to manage your Cloud, we give you access to your own self-service portal. From this portal you can manage all the aspects of your Cloud services.

## <span id="page-3-1"></span>**2.1 Register to become a customer (first time only)**

There is no software to install and no application to download. All management is done quickly and easily from your web browser of choice (Edge, Chrome, Firefox, etc.)

The URL to register is:<https://cloud.telecom.na/register/>

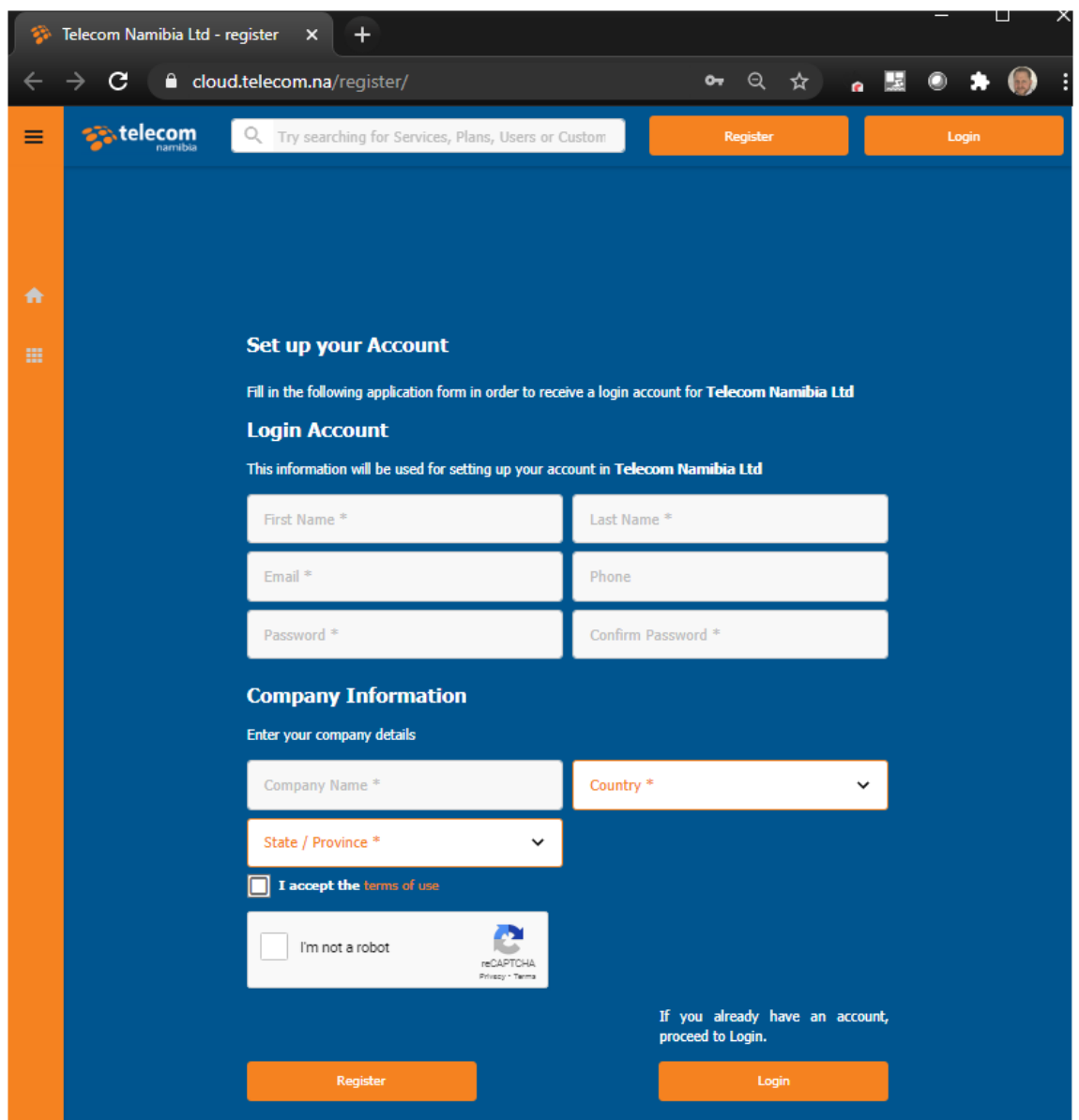

Figure: TN Cloud Portal Registration Screen

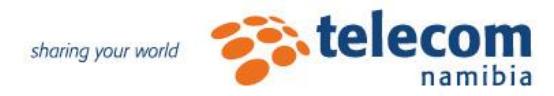

Once you have entered all the information, click on "Register. The message below will be displayed.

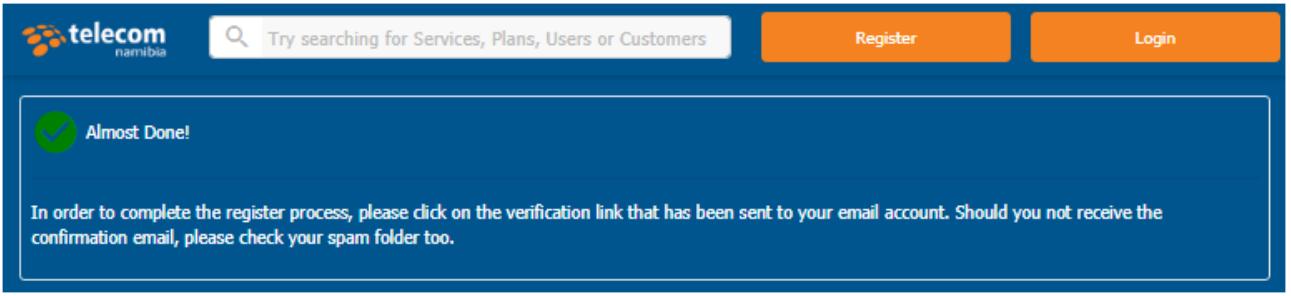

Check in your mailbox for the Activation Message (see below) and click on the "Activate account" link to complete the registration process.

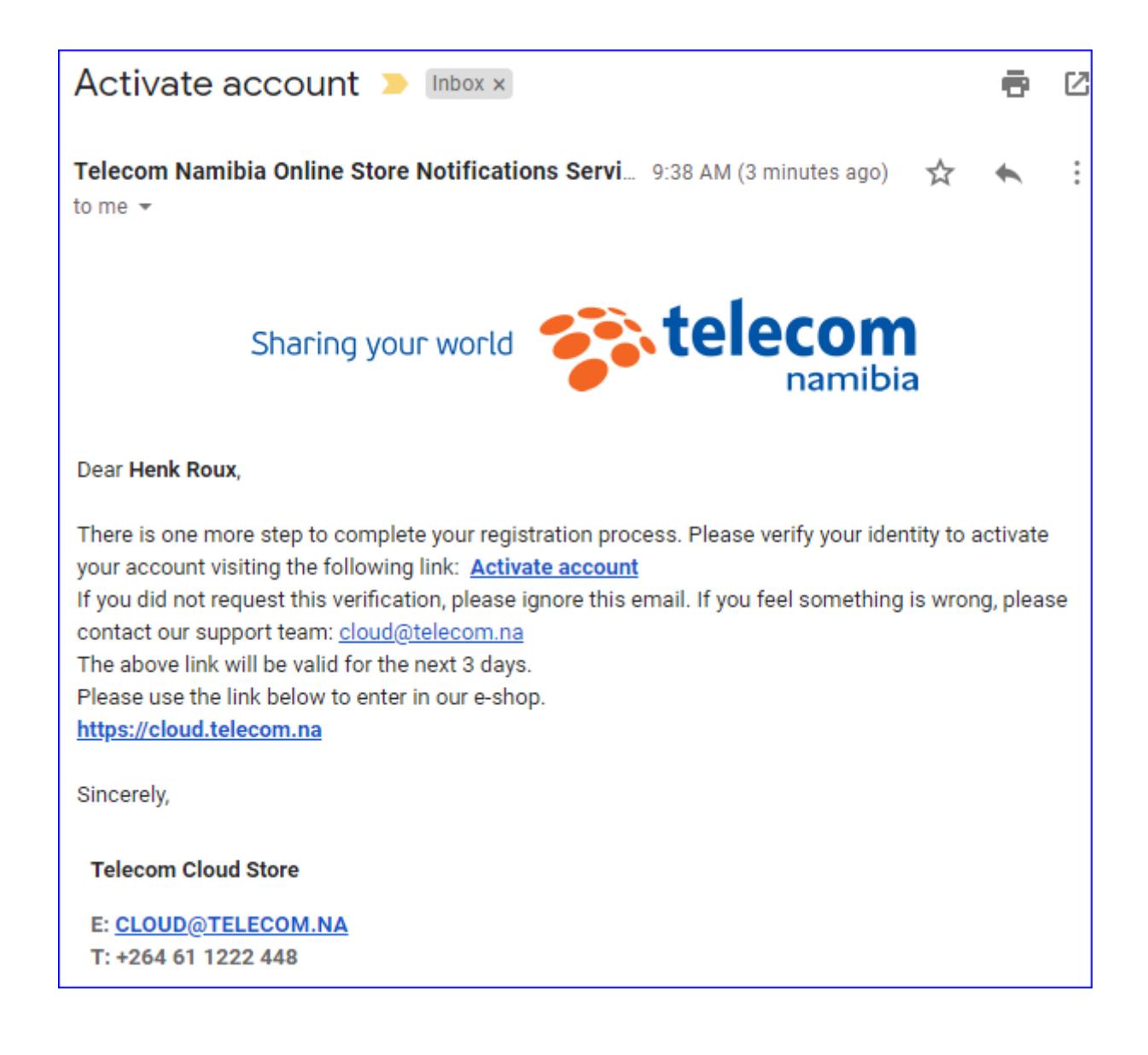

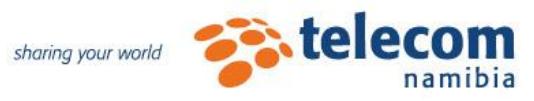

To confirm that you have successfully registered, you will see the following message in your browser:

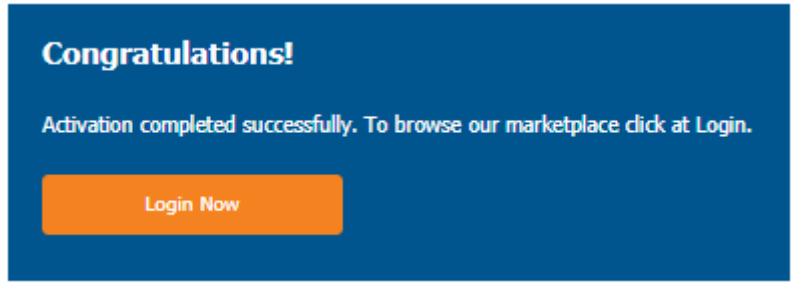

You will also receive the following e-mail to confirm success:

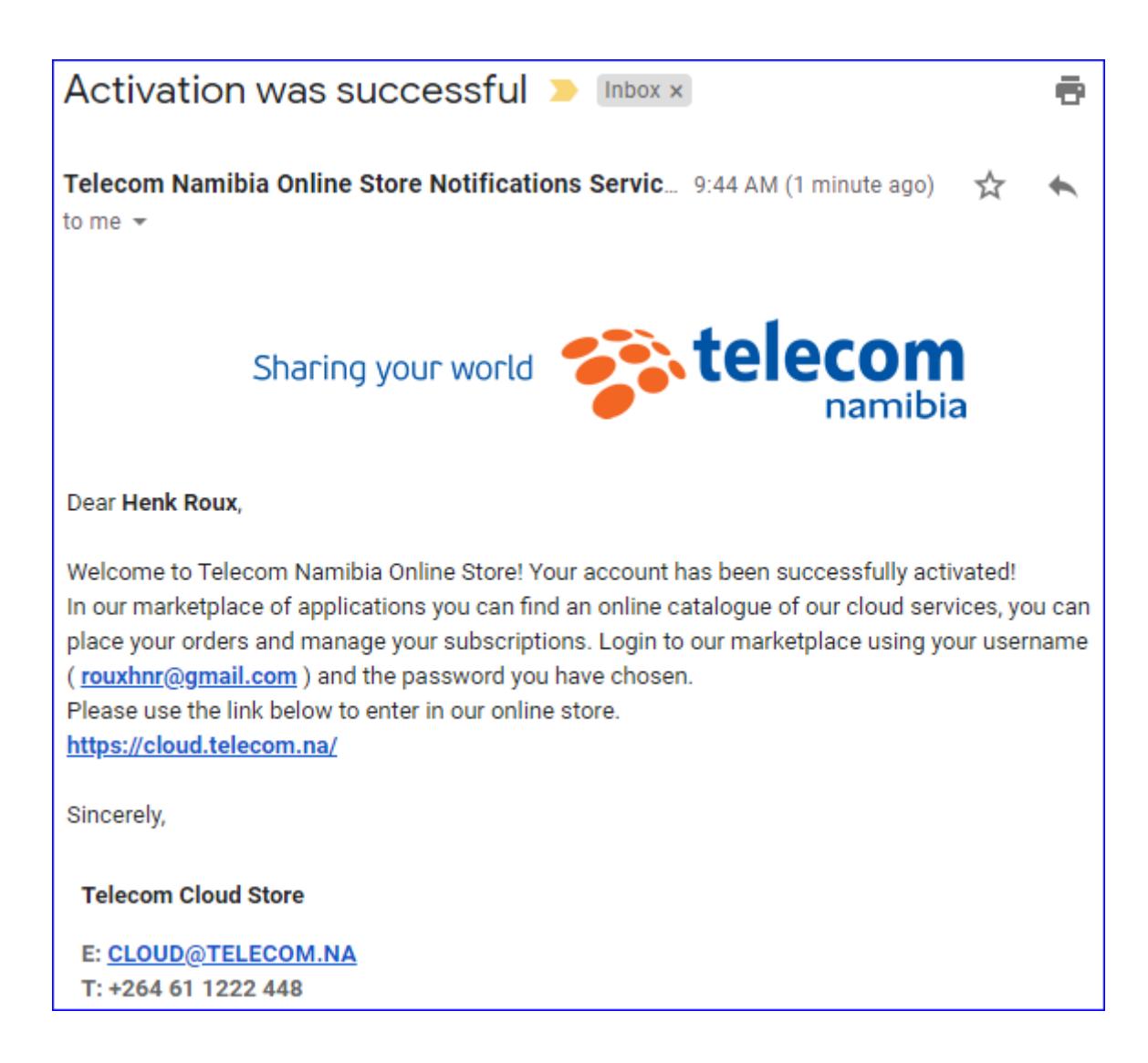

#### Welcome to the cloud world!

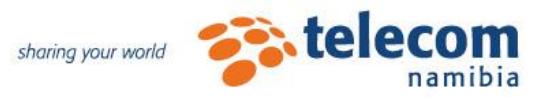

## <span id="page-6-0"></span>**2.2 Logging onto the Telecom Namibia Cloud Portal**

There is no software to install and no application to download. All management is done quickly and easily from your web browser of choice (Edge, Chrome, Firefox, etc.)

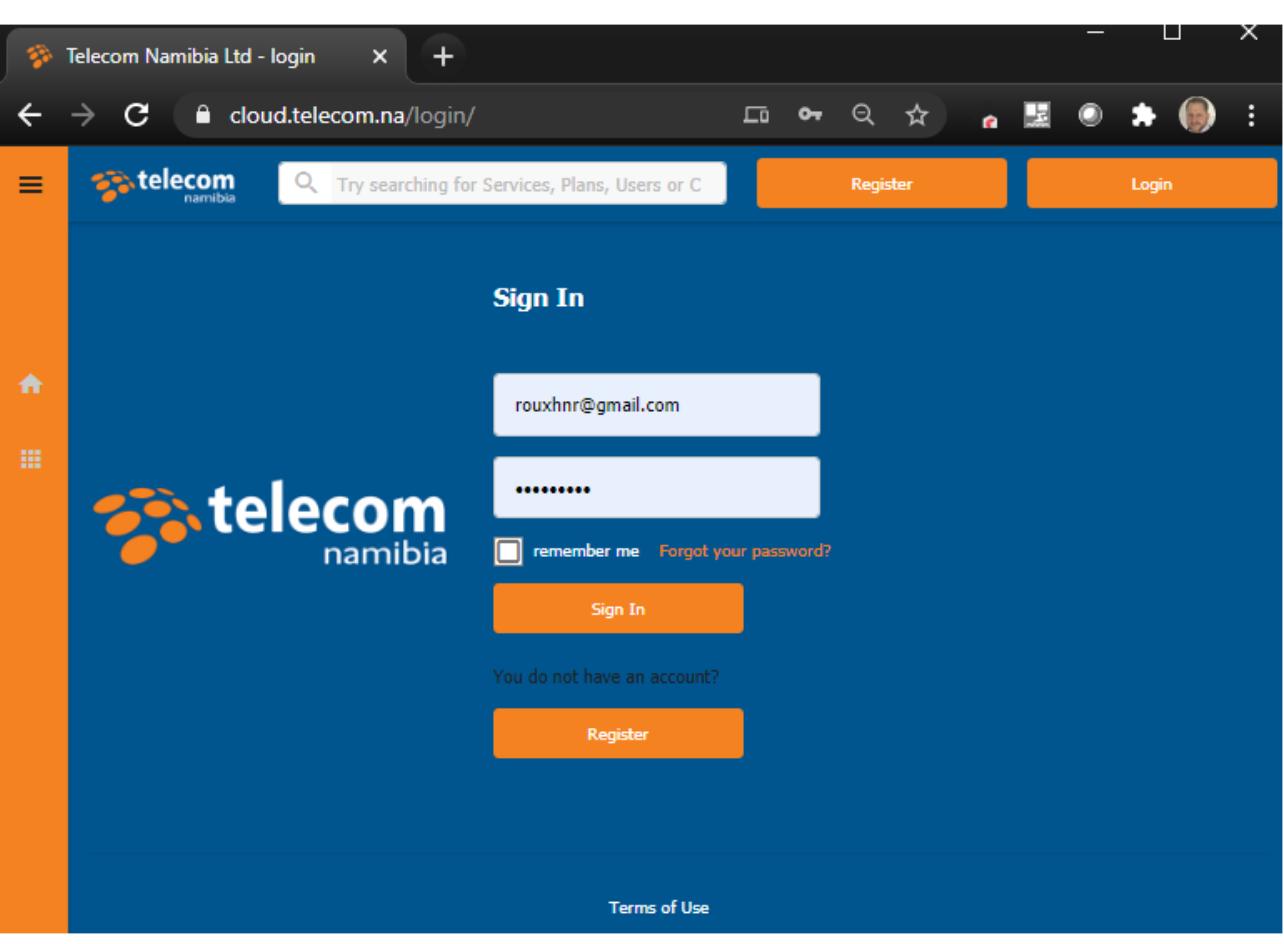

The URL is: <https://cloud.telecom.na/login/>

Figure: TN Cloud Portal Login Screen

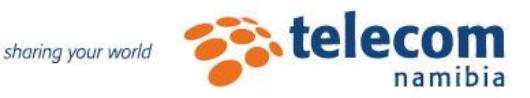

## <span id="page-7-0"></span>**2.3 Telecom Namibia Cloud Portal – Home Screen**

Once you have supplied your username and password, you are logged in the TN Cloud Portal and you will see the home screen. Below is a view of the home screen.

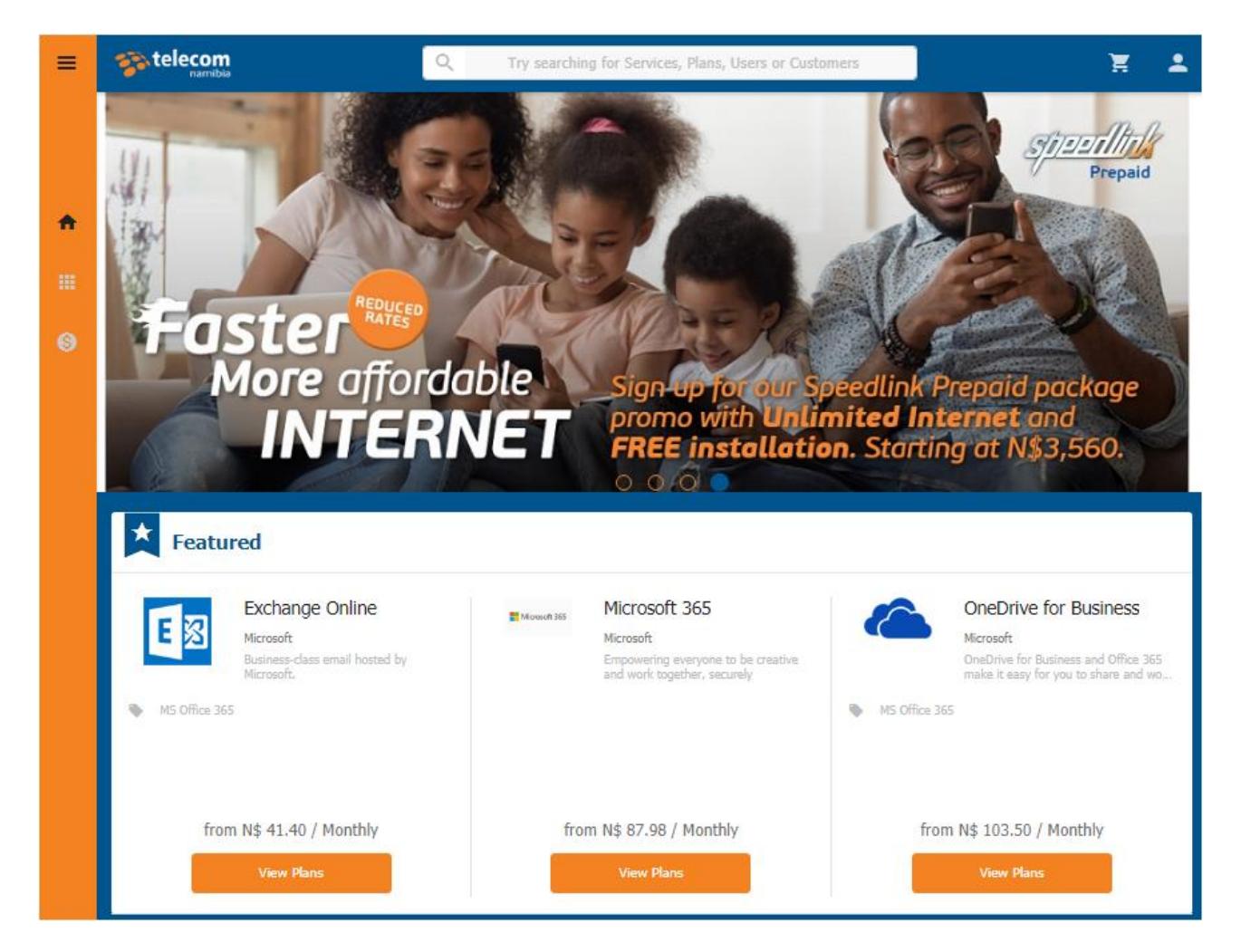

The home screen has several sections consisting of the "top menu bar", the "left menu bar" and the rest of the screen that contain the "information tiles". Let's review each of these screen sections.

#### <span id="page-7-1"></span>**2.3.1 Telecom Namibia Cloud Portal – Home Screen - Top Menu Bar**

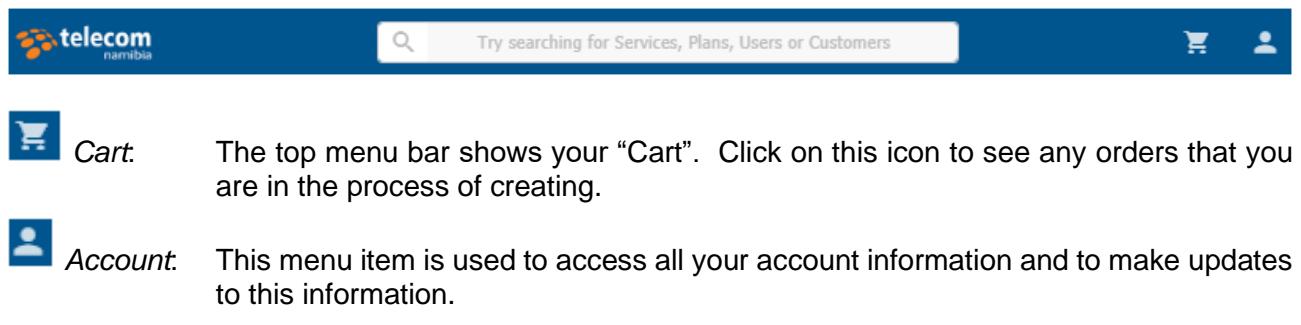

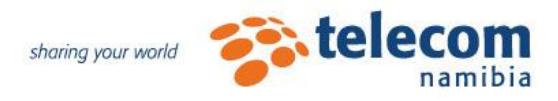

#### **Home Screen – Top Menu Bar – Cart**

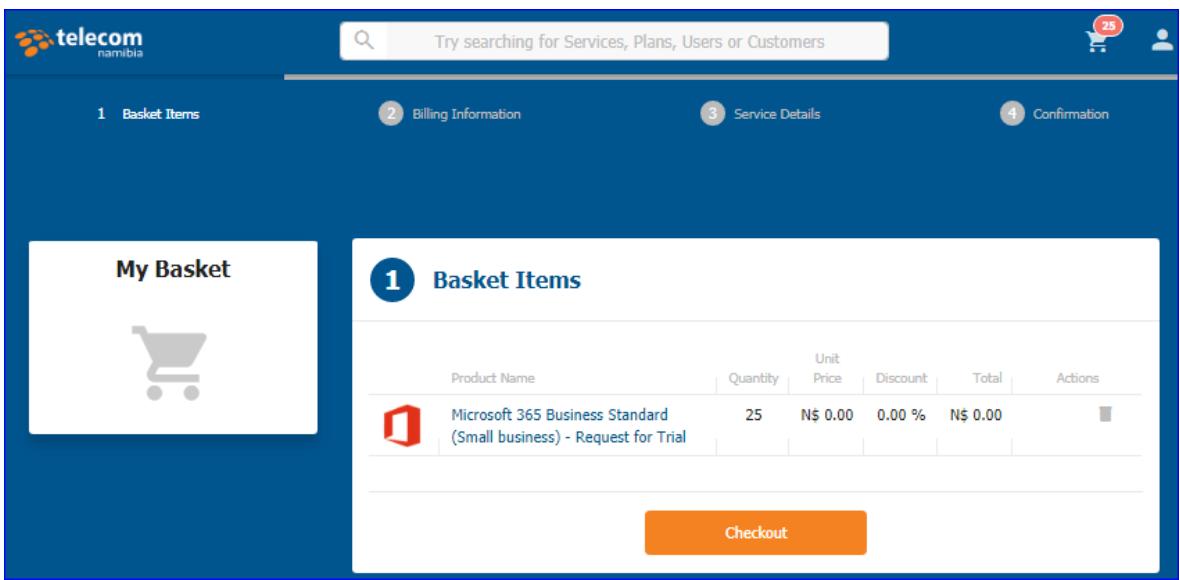

#### **Home Screen – Top Menu Bar – Account**

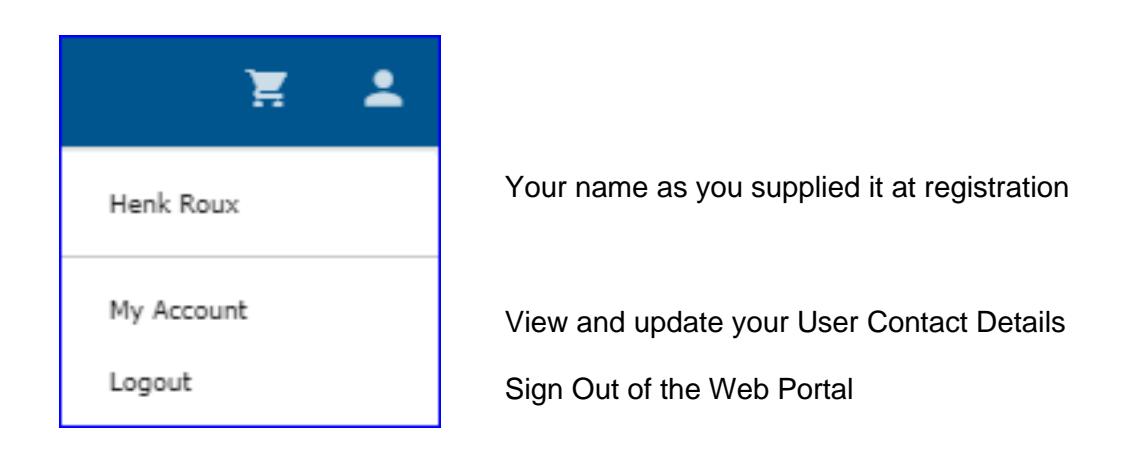

#### <span id="page-8-0"></span>**2.3.2 Telecom Namibia Cloud Portal – Home Screen - Left Menu Bar**

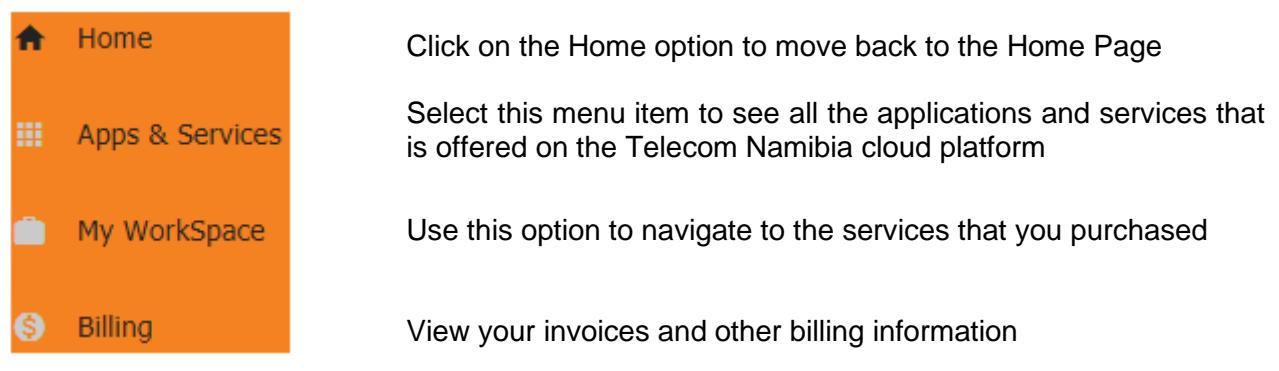

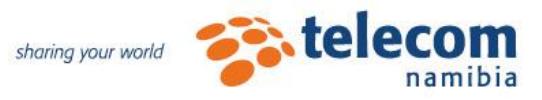

## <span id="page-9-0"></span>**2.4 Telecom Namibia Cloud Portal – My Account**

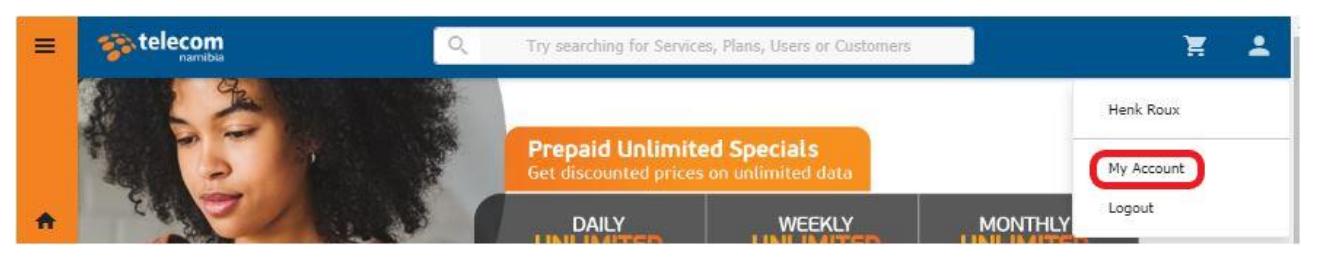

This screen allows you to update your account details and other information.

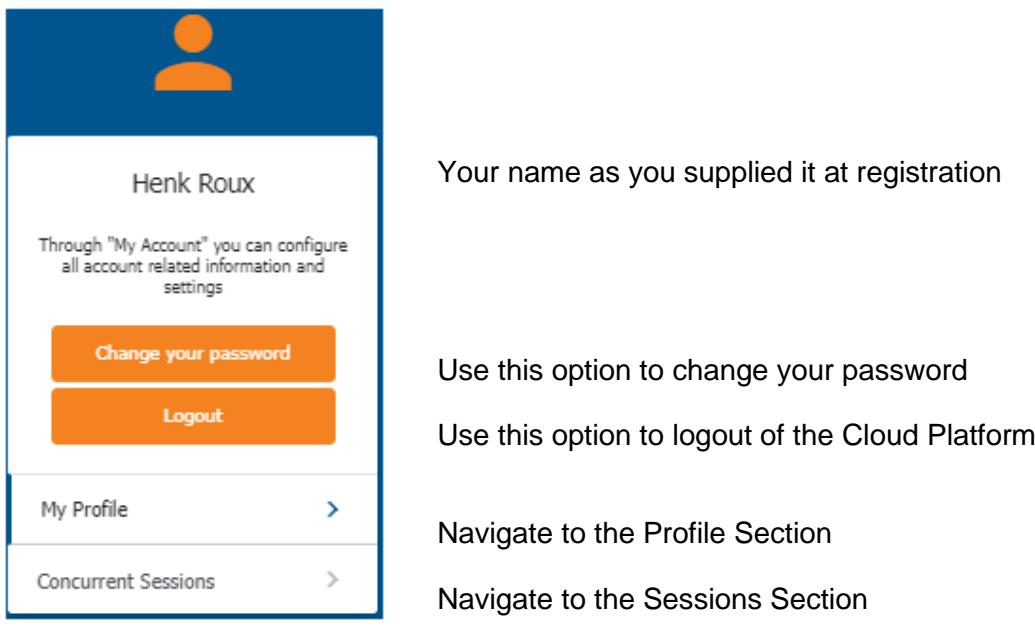

#### <span id="page-9-1"></span>**2.4.1 Telecom Namibia Cloud Portal – My Account – Change your password**

Click on the "Change your password" button to change your password via the screen shown below.

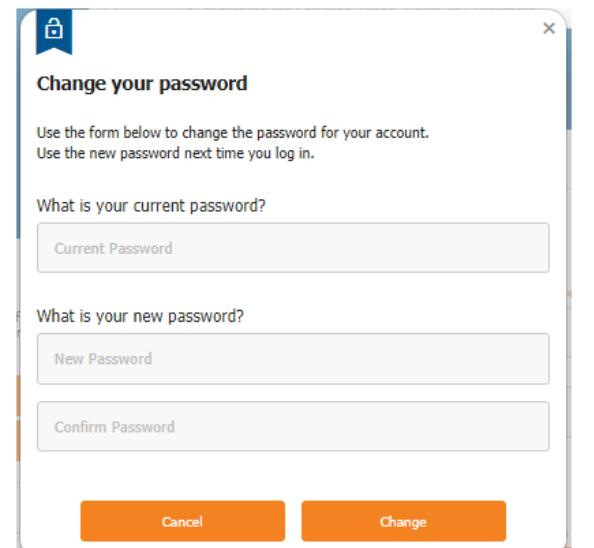

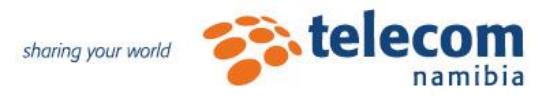

#### <span id="page-10-0"></span>**2.4.2 Telecom Namibia Cloud Portal – My Account – My Profile**

You have full control over your personal and account information. Use this screen to make changes and updates to your user profile information.

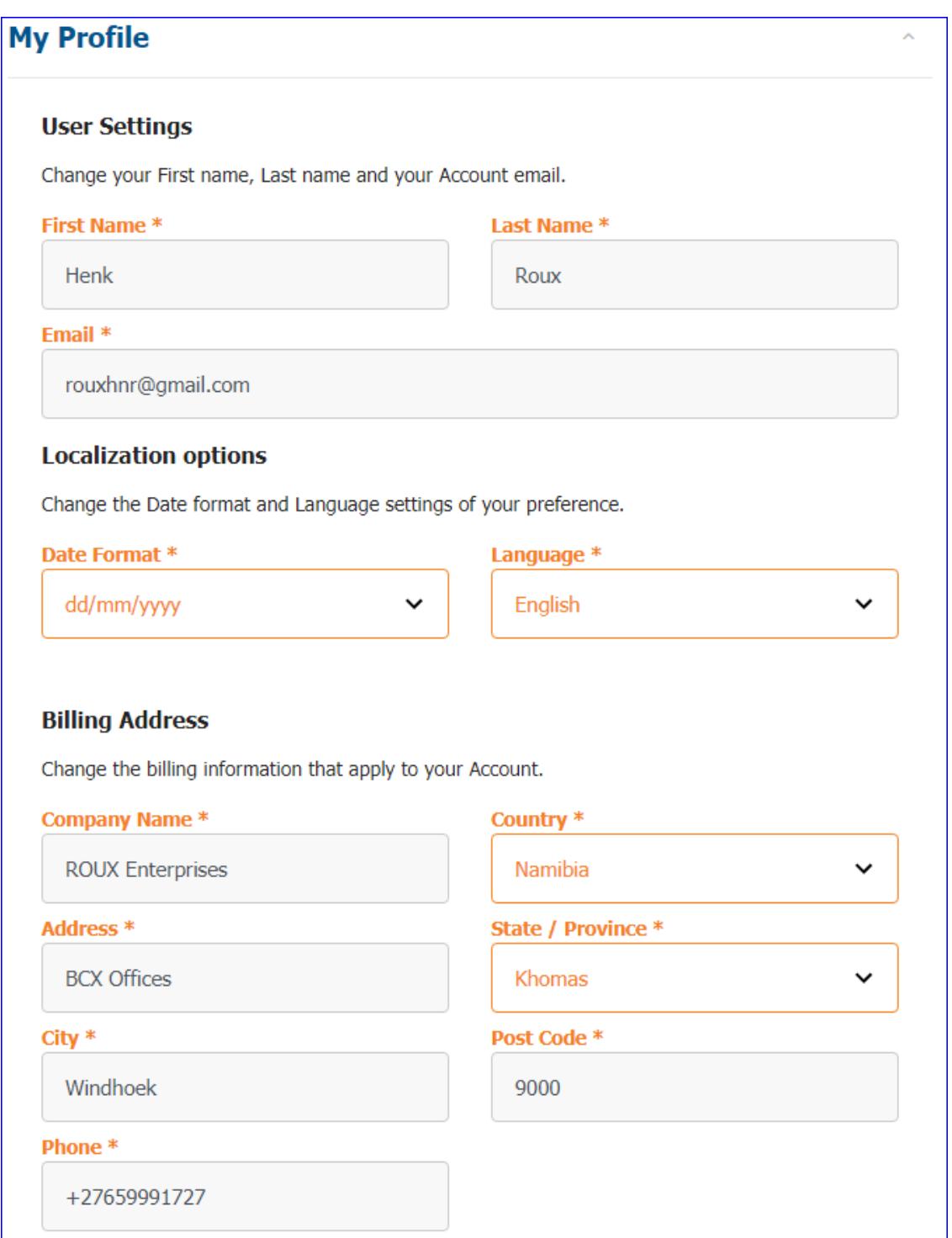

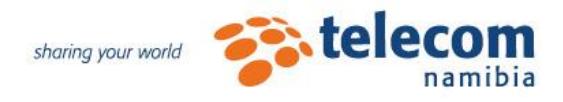

#### <span id="page-11-0"></span>**2.4.3 Telecom Namibia Cloud Portal – My Account – Billing Contact**

Use this section to capture and update the information that is used for billing purposes, such as the creation of invoices.

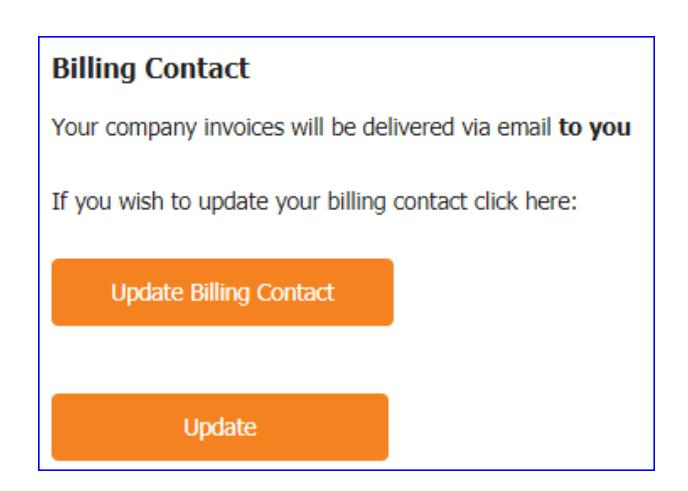

#### <span id="page-11-1"></span>**2.4.4 Telecom Namibia Cloud Portal – My Account – Sessions**

Each time you or someone in your company log onto the Cloud Portal, a session is created. You can view all sessions that are currently live. You can use this screen to terminate any sessions that are no longer required.

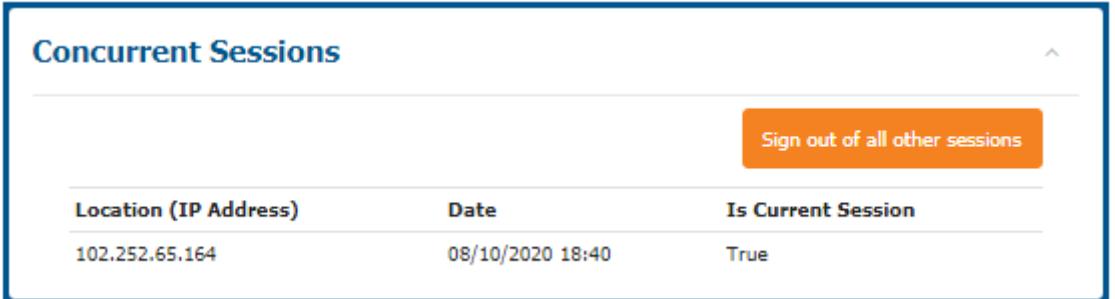

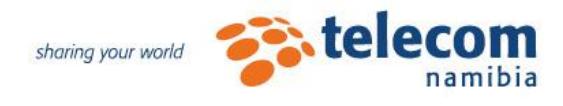

## <span id="page-12-0"></span>**2.5 Telecom Namibia Cloud Portal – Apps & Services**

When you are ready to order products, you can navigate to the "Apps & Services" section.

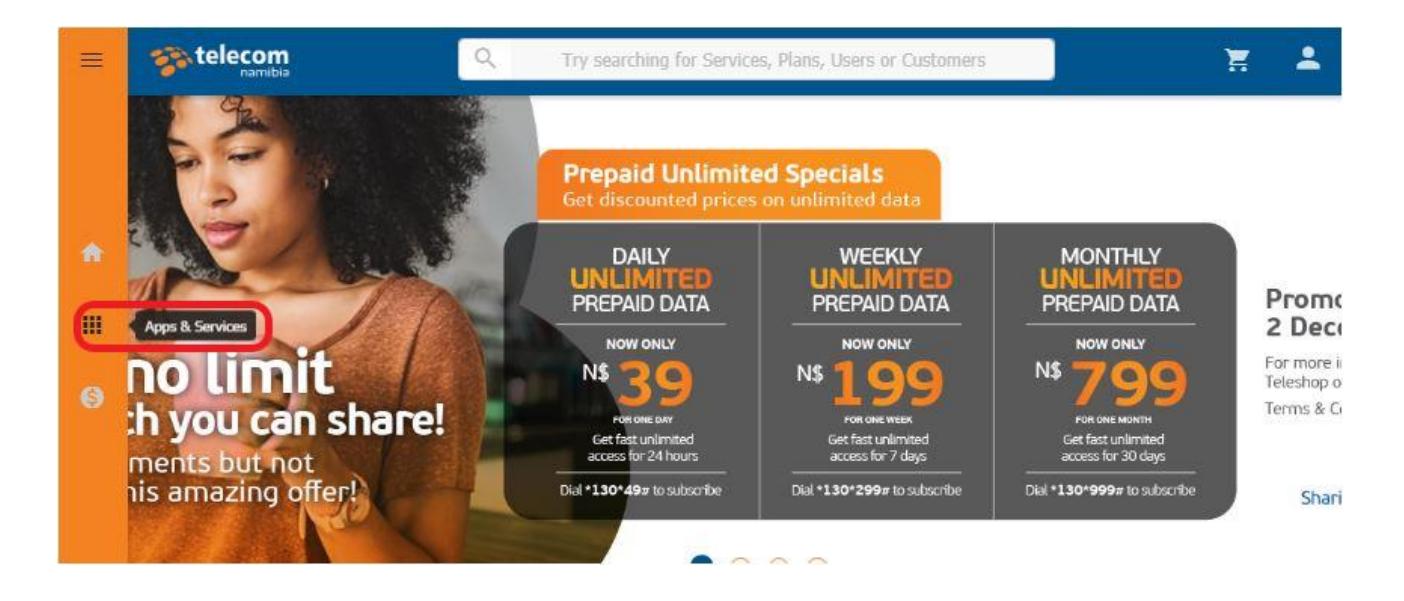

This section displays the catalogue of available product. It is here that you can select products to add to your cart and create new orders.

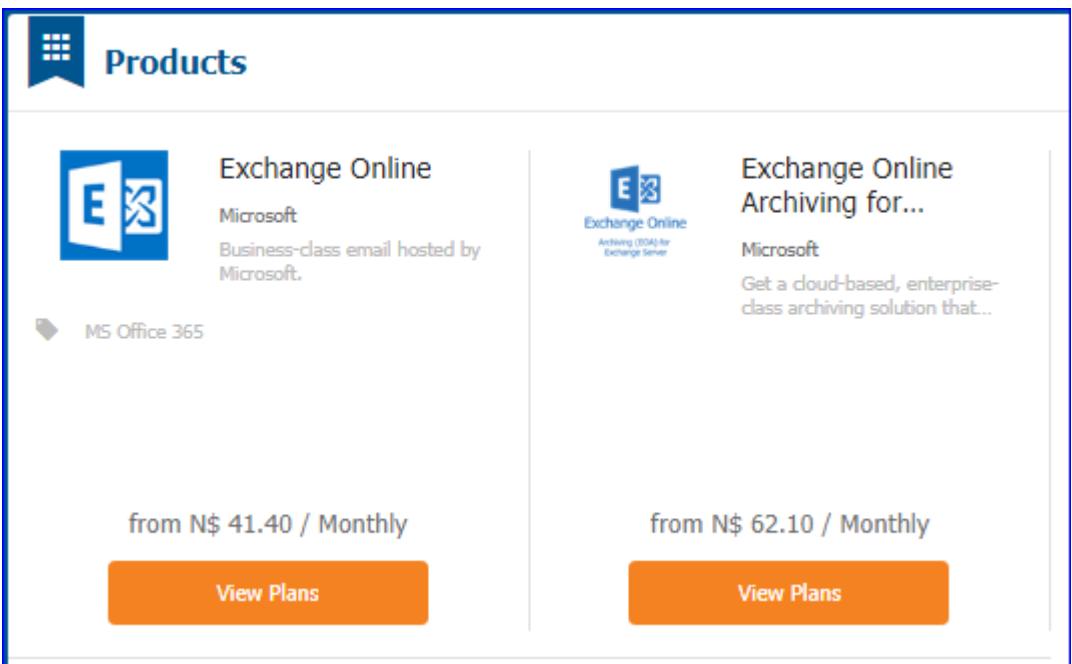

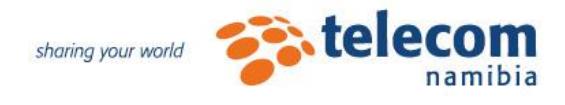

#### <span id="page-13-0"></span>**2.5.1 Telecom Namibia Cloud Portal – Apps & Services – View Plans**

For each offering, you can click on the "View Plan" button to see more detail around what the product will provide for you. Below is an example of the Microsoft 365 suite of offers.

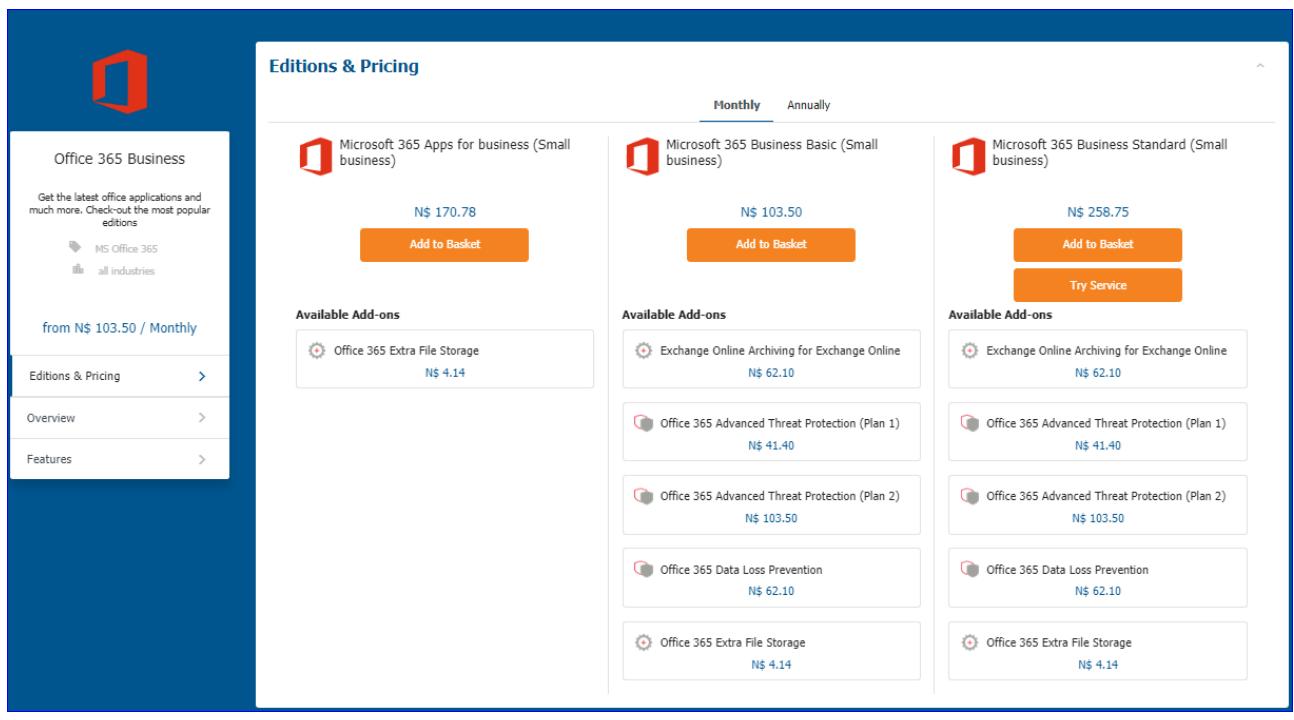

Once you are ready to order a product, you can click on the "Add to Basket" or "Try Service" buttons. The product will then be added to your cart.

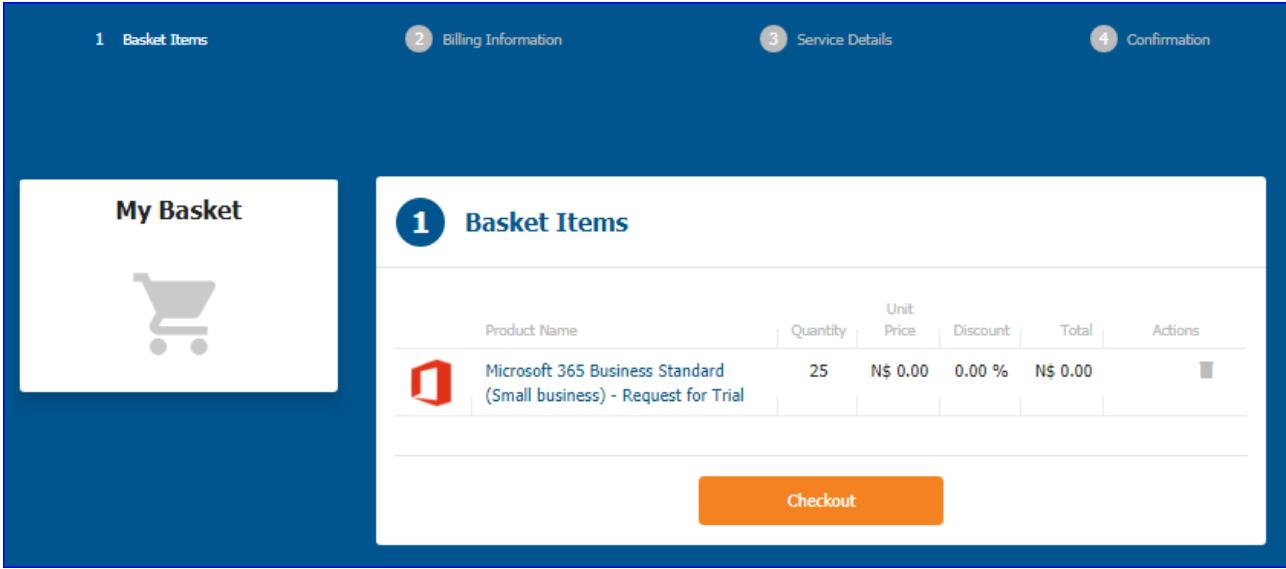

Dated: 30 September 2020 Revision: 2.0

TN Cloud Customer Manual

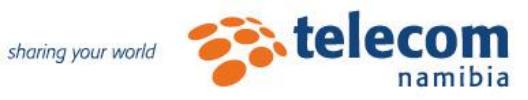

#### <span id="page-14-0"></span>**2.5.2 Telecom Namibia Cloud Portal – Apps & Services – Checkout**

Orders can be cancelled or checked out. If you click on the "Checkout" button, you will be presented with the screen below, where you can enter your billing information.

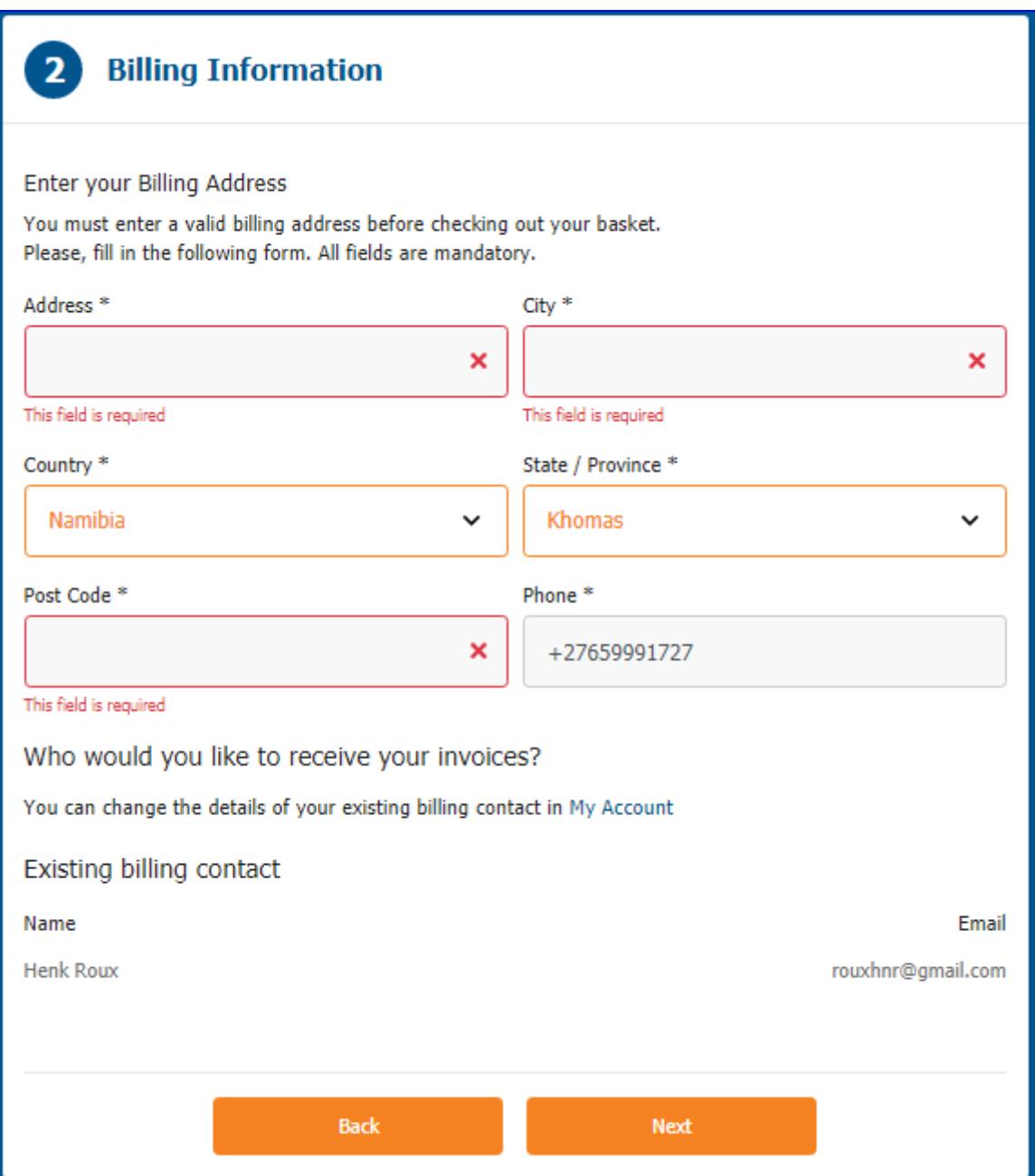

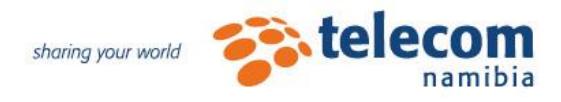

#### **CONFIRMATION OF TENANT NAME**

With each screen you will be moved through the order process. With the billing information completed, you will be asked for your Microsoft 365 "Domain Prefix". This will only be requested with your very first purchase. This name must be available, otherwise you will get an error message and you will have to select a different name.

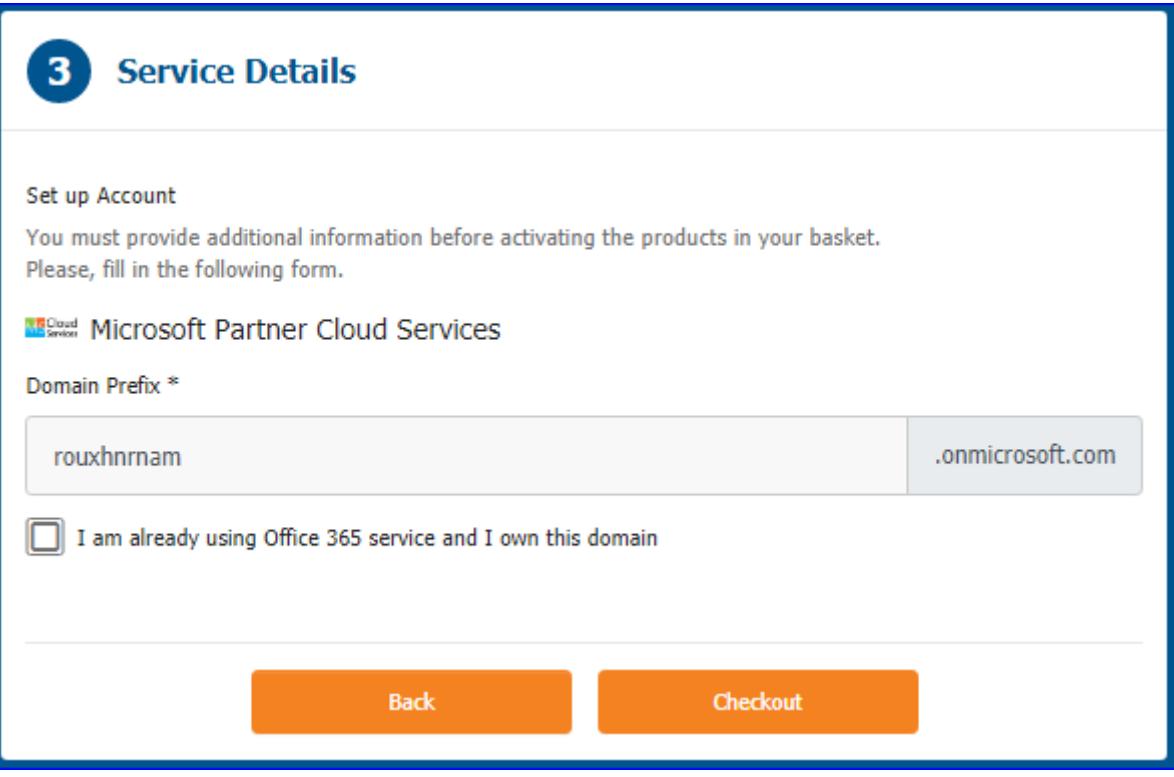

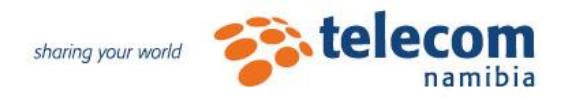

## **CONFIRMATION OF CONTACT FOR MICROSOFT**

This screen captures information that is passed to Microsoft. This information confirms the contact details of the person that agrees to the "Microsoft Cloud Agreement".

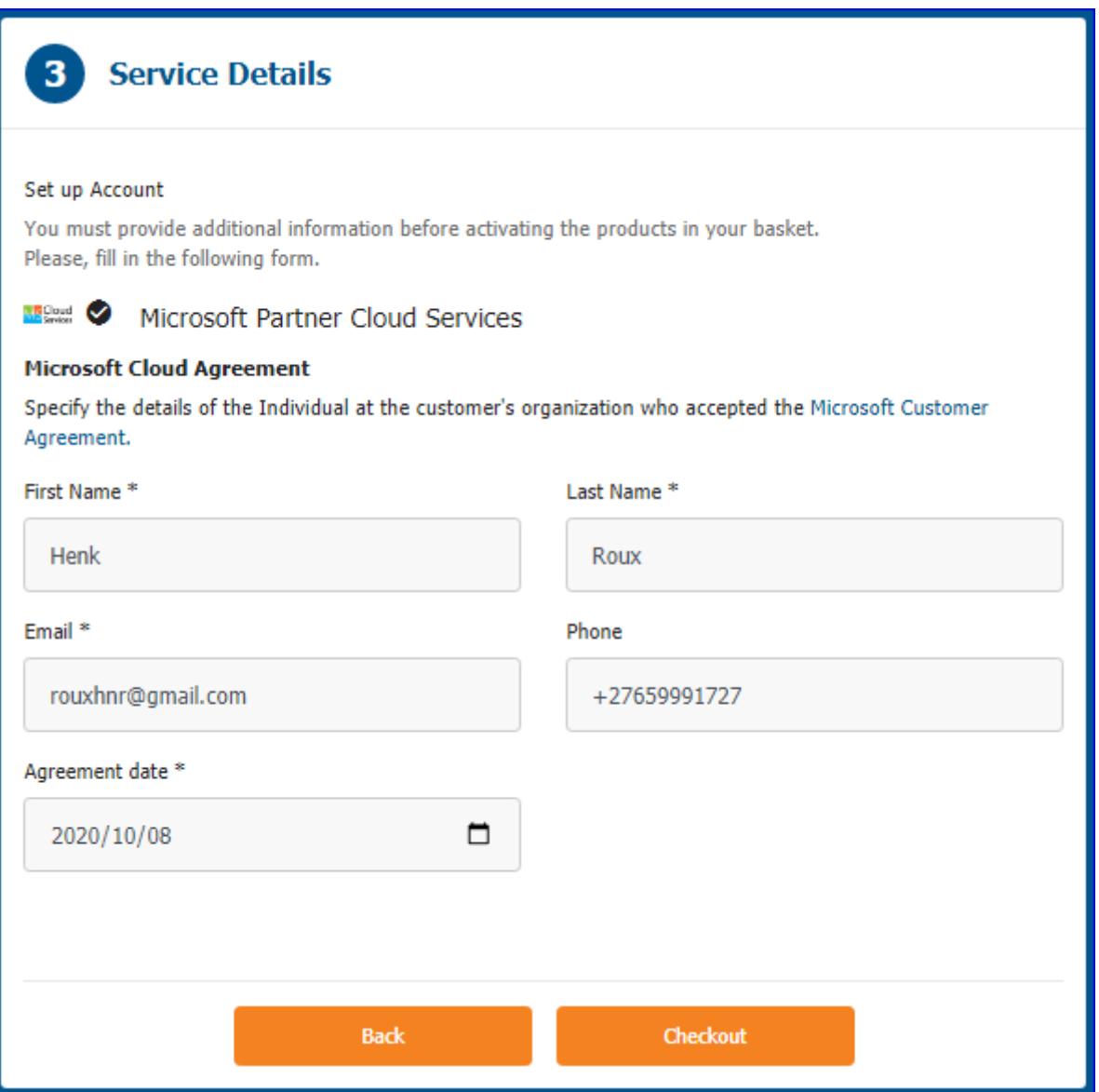

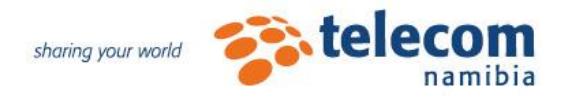

#### **CONFIRMATION OF ORDER**

Once you have stepped through all the screens you will receive the message below, confirming that the order has been successful.

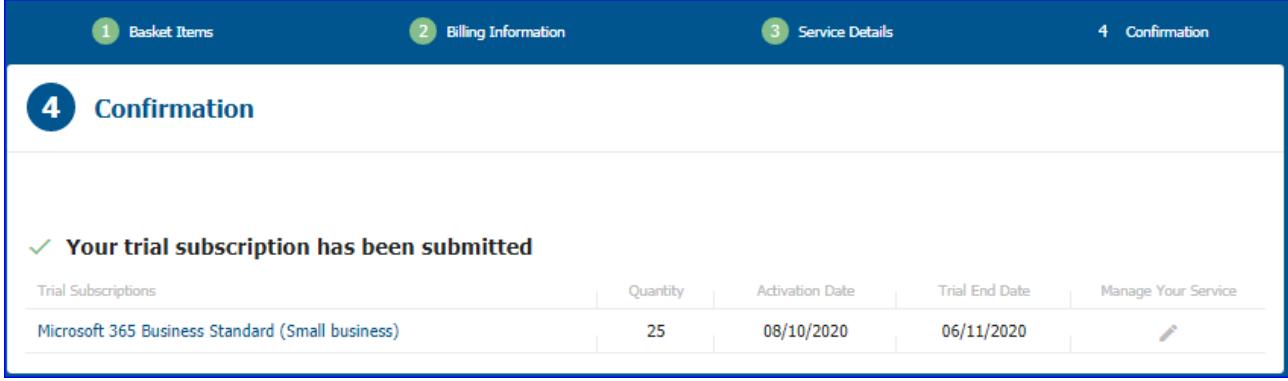

You will also receive an e-mail confirming your logon details to access the services you have just bought.

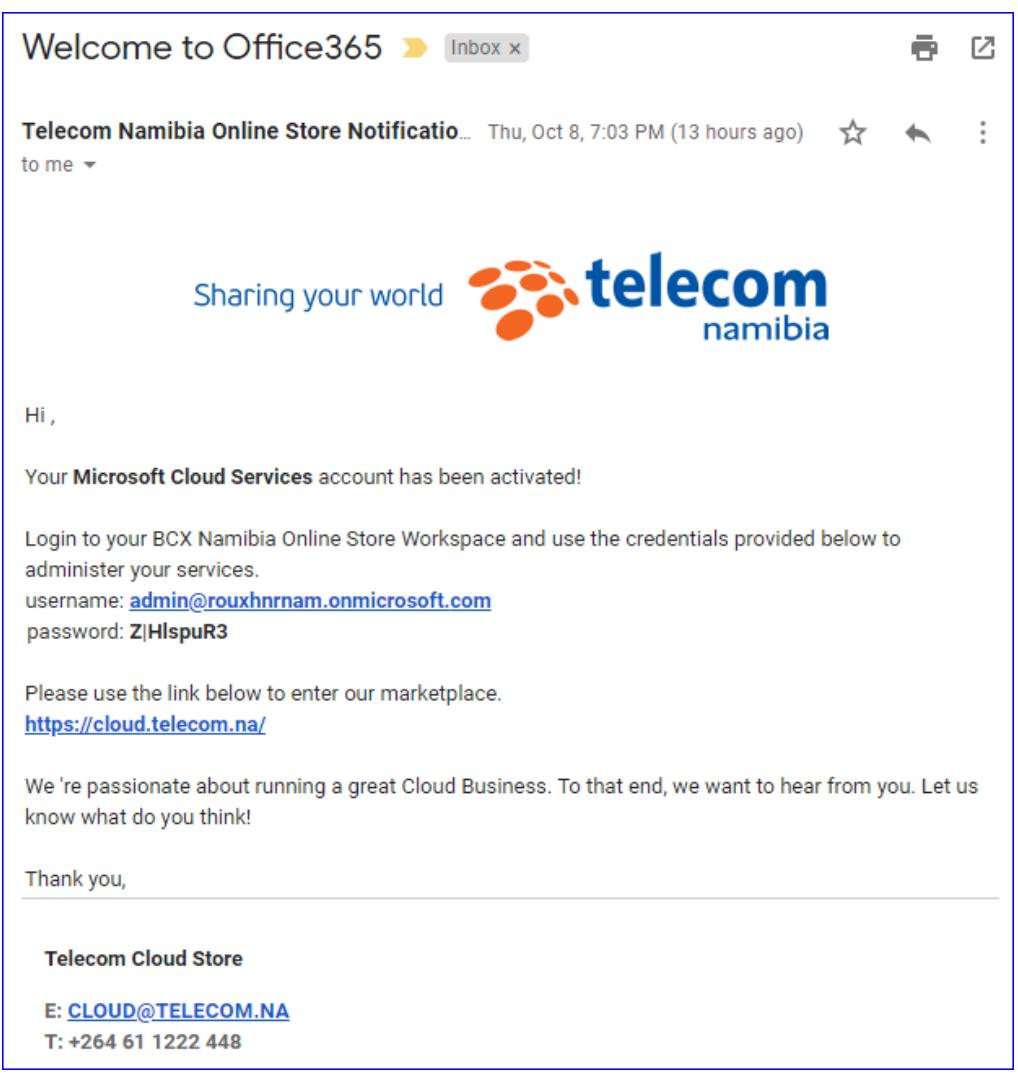

TN Cloud Customer Manual

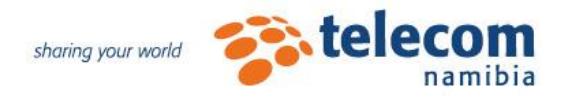

#### **SERVICES SCREEN**

You can now navigate to your services or click on the "Manage Your Services" option on the screen above. This will take you to the list of products that you have successfully ordered.

You can now step into the Microsoft 365 portal by clicking on the "setup" button and using the credential that was sent to you via e-mail as shown in the previous section.

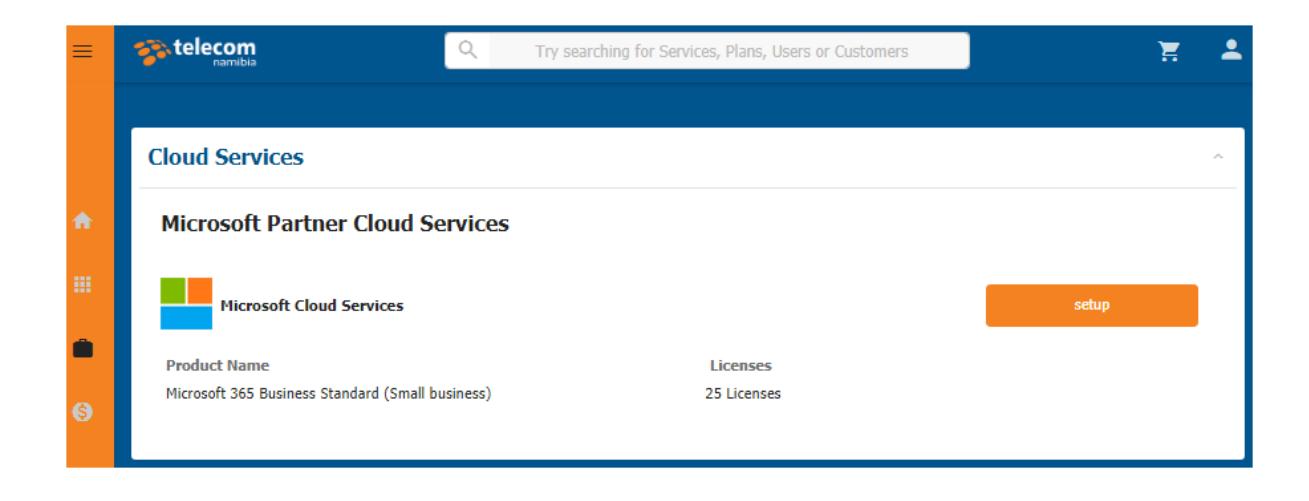

You will be redirected to the Microsoft 365 logon page as shown below, first to enter your username and then to enter your password.

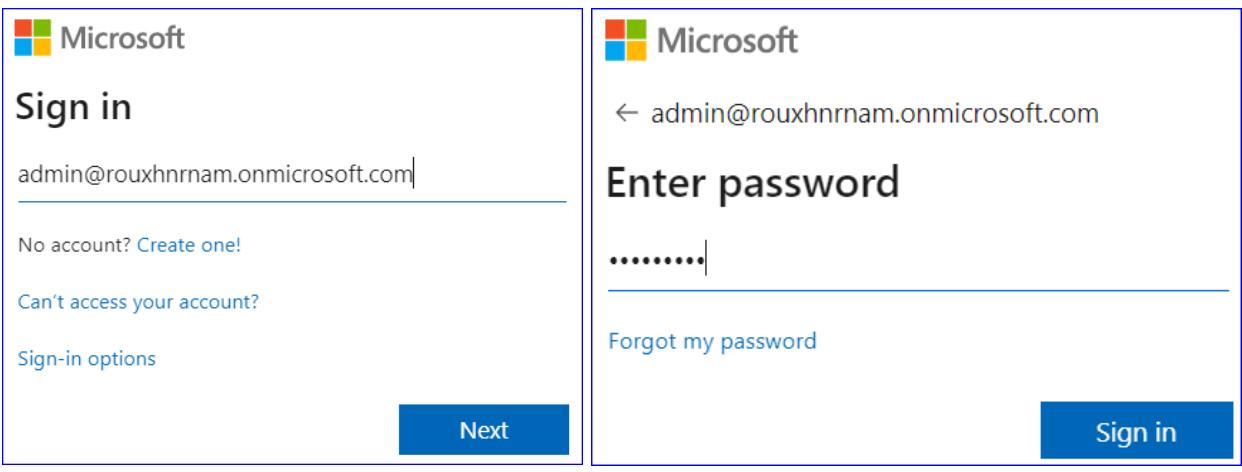

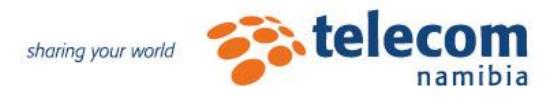

#### **OFFICE 365 INITIAL / FIRST TIME LOGON**

The first time that you perform this function, you will be asked to change your password. This is to ensure that our password is only known to yourself.

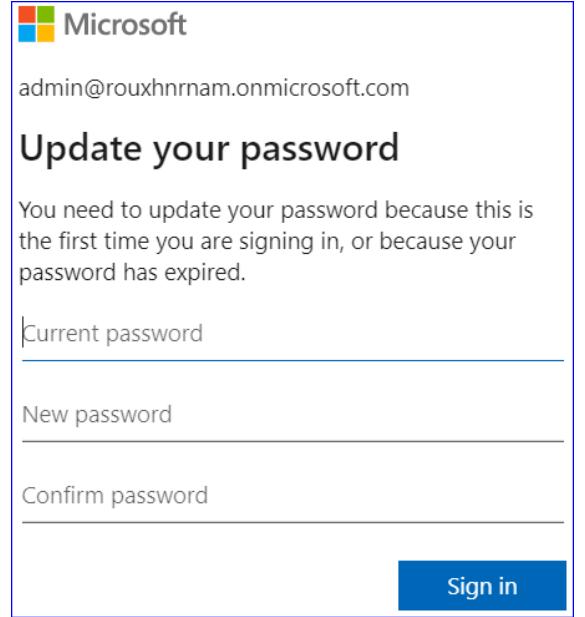

Once you have entered the old and new password, you need to click on the "Sign in" button. You will then be asked whether your credentials should be stored on the machine so that you do not have to supply your username & password every time that you access the Microsoft 365 portal.

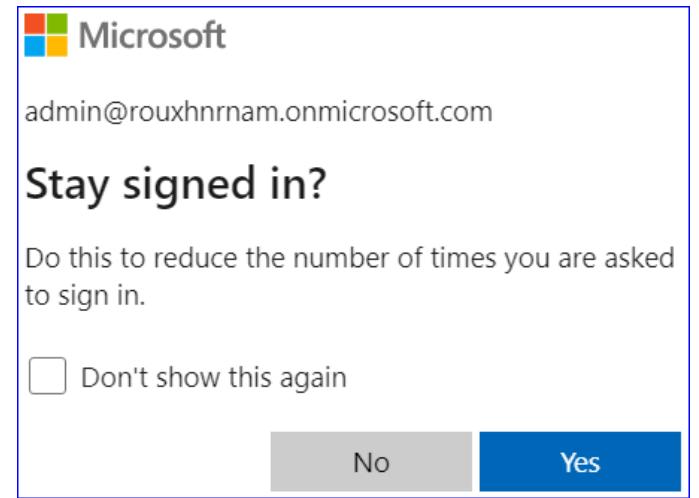

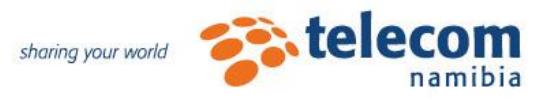

You will now be logged onto the Microsoft 365 portal and you will be able to manage your services.

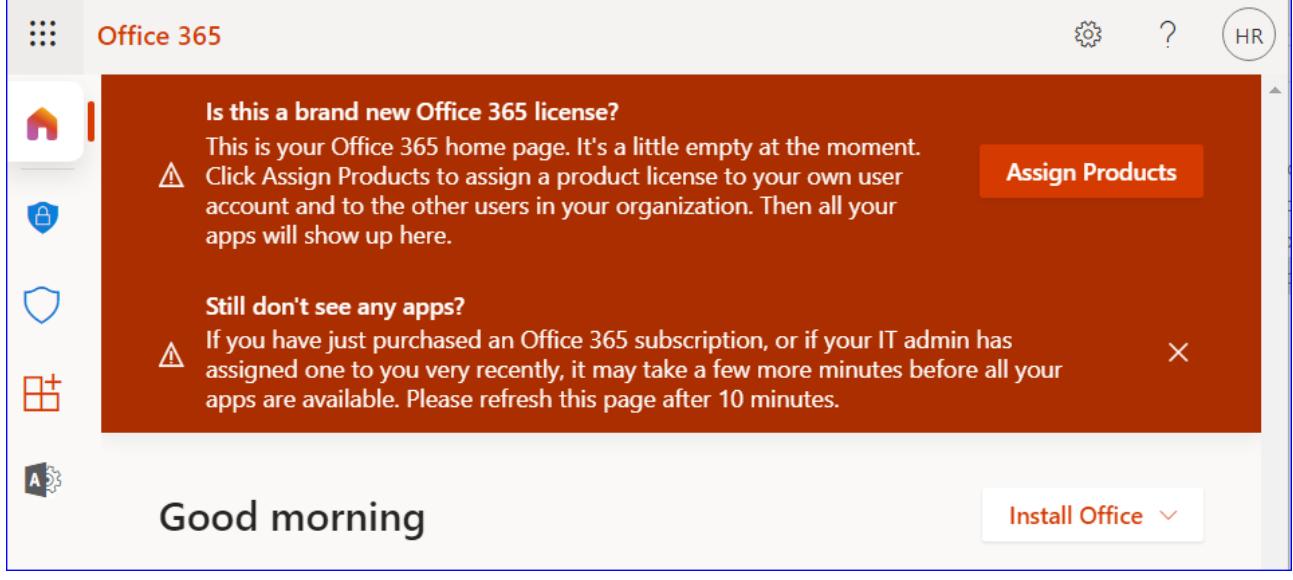

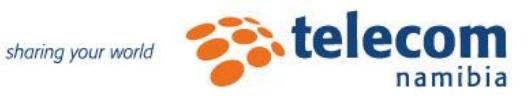

## <span id="page-21-0"></span>**2.6 Telecom Namibia Cloud Portal – My Workspace**

This menu option takes you the products that you have successfully ordered.

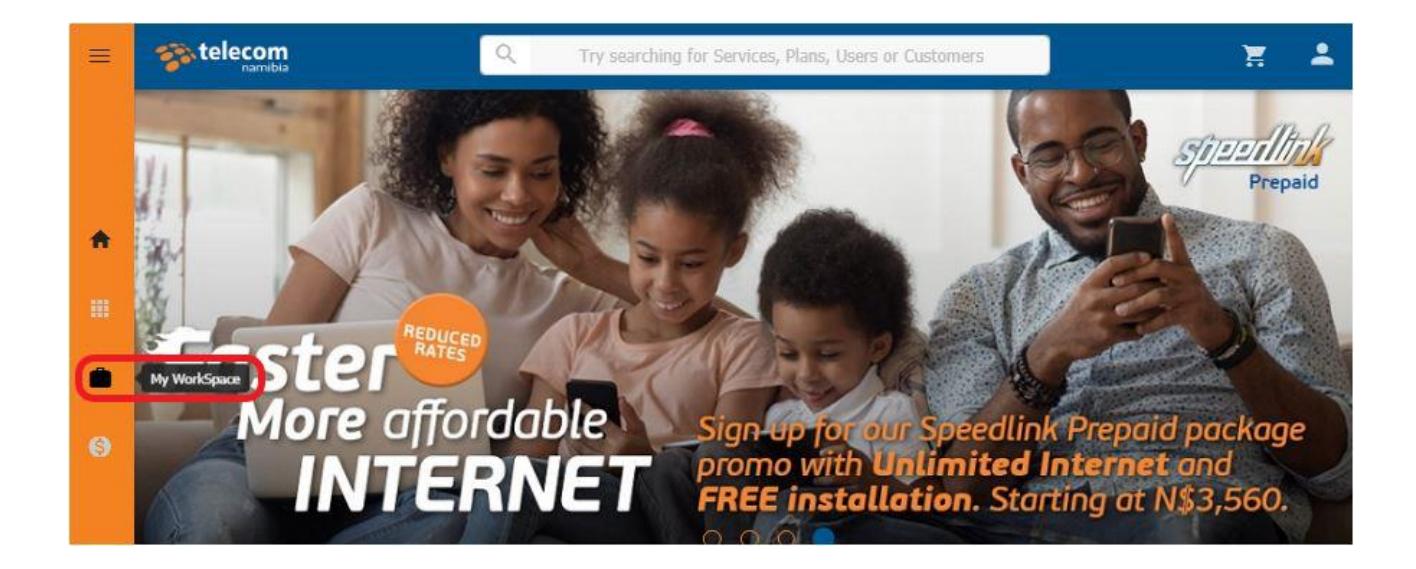

You can use this screen to step into the Microsoft 365 portal by clicking on the "setup" button.

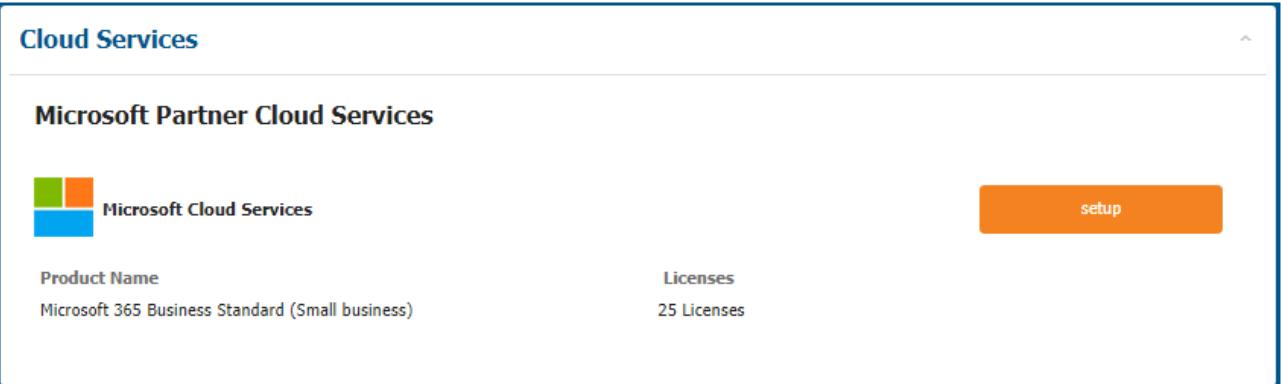

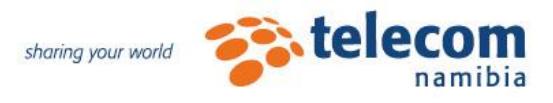

## <span id="page-22-0"></span>**2.7 Telecom Namibia Cloud Portal – Billing**

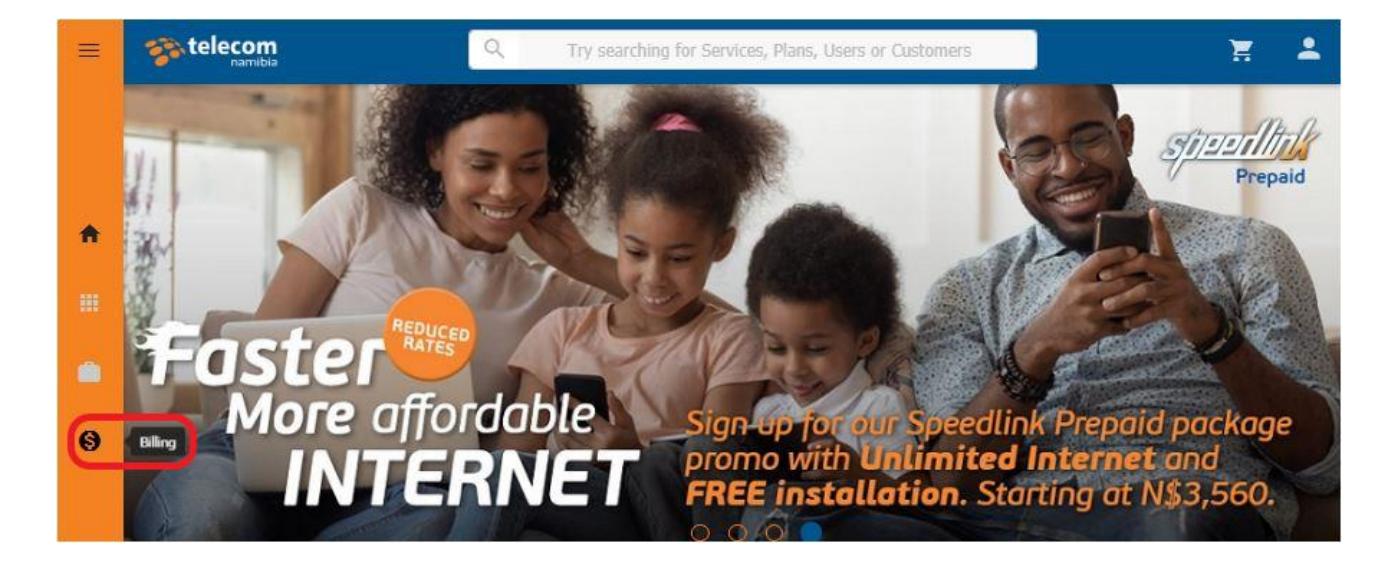

This is the section to find all your billing related information.

#### **BILLING INFORMATION**

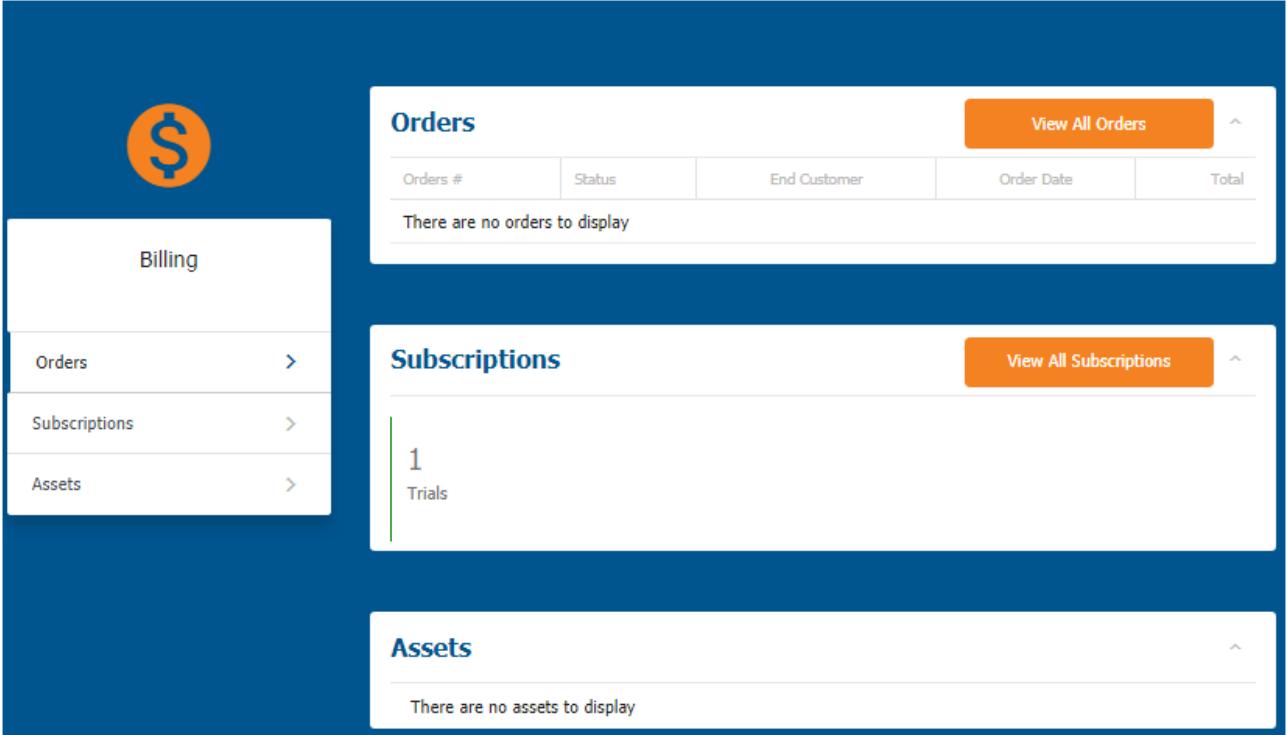

All your billing information is displayed on this page, including orders, subscriptions and assets.

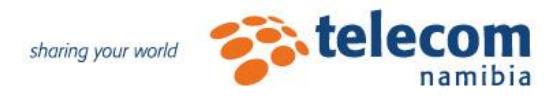

## <span id="page-23-0"></span>**2.7.1 Telecom Namibia Cloud Portal – Billing - Subscriptions**

You can click on the "Subscriptions" option on the screen above to see all your ordered services as well of the status of these services.

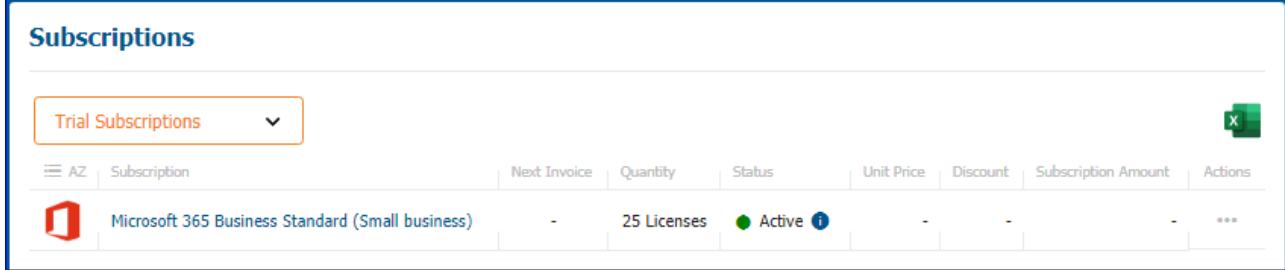

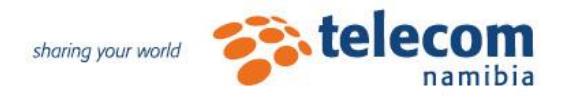

# <span id="page-24-0"></span>**3.** Say "Hi" to Continuous Evolution

The Cloud journey is never completed. One of the best features of Cloud, is that change is introduced continuously. What you have today and what is available today, will be better tomorrow and continue to be enhance with every passing day. This implies that the information in this manual and the exact views in the system will change over time. Even so the basic information in this manual will continue to assist you with you Cloud journey.

Safe travels,

The Telecom Namibia Cloud Team